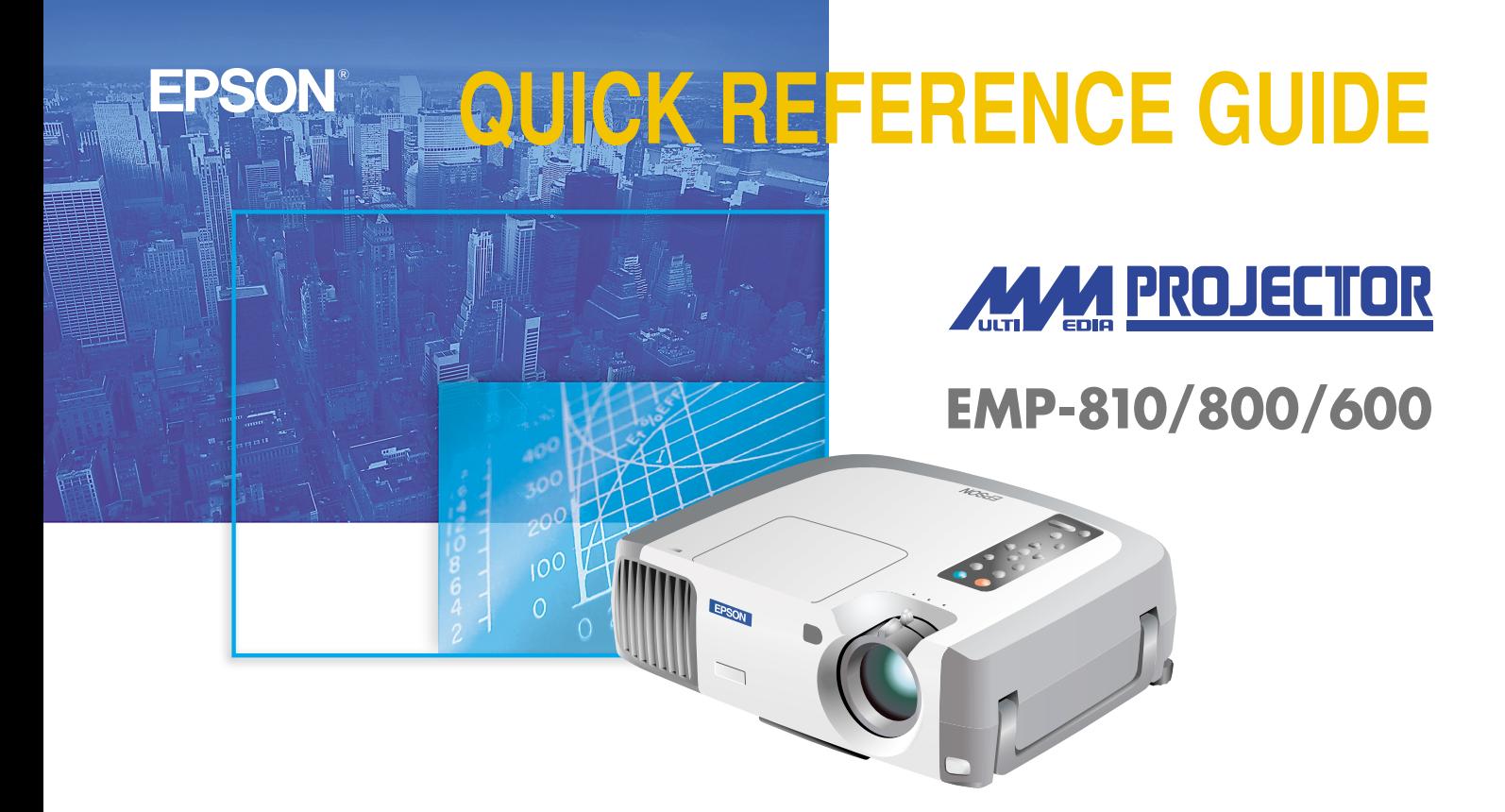

Be sure to read the User's Guide thoroughly before using this projector. **WAHNING** the projector's power is turned on.

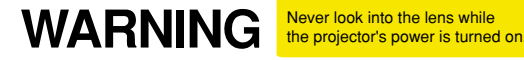

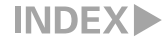

Page 18 of User's Guide

### **Setting Up CAdjust the distance between the projector and the screen until the desired image size is obtained.**

 $\mathbf{I}$ 

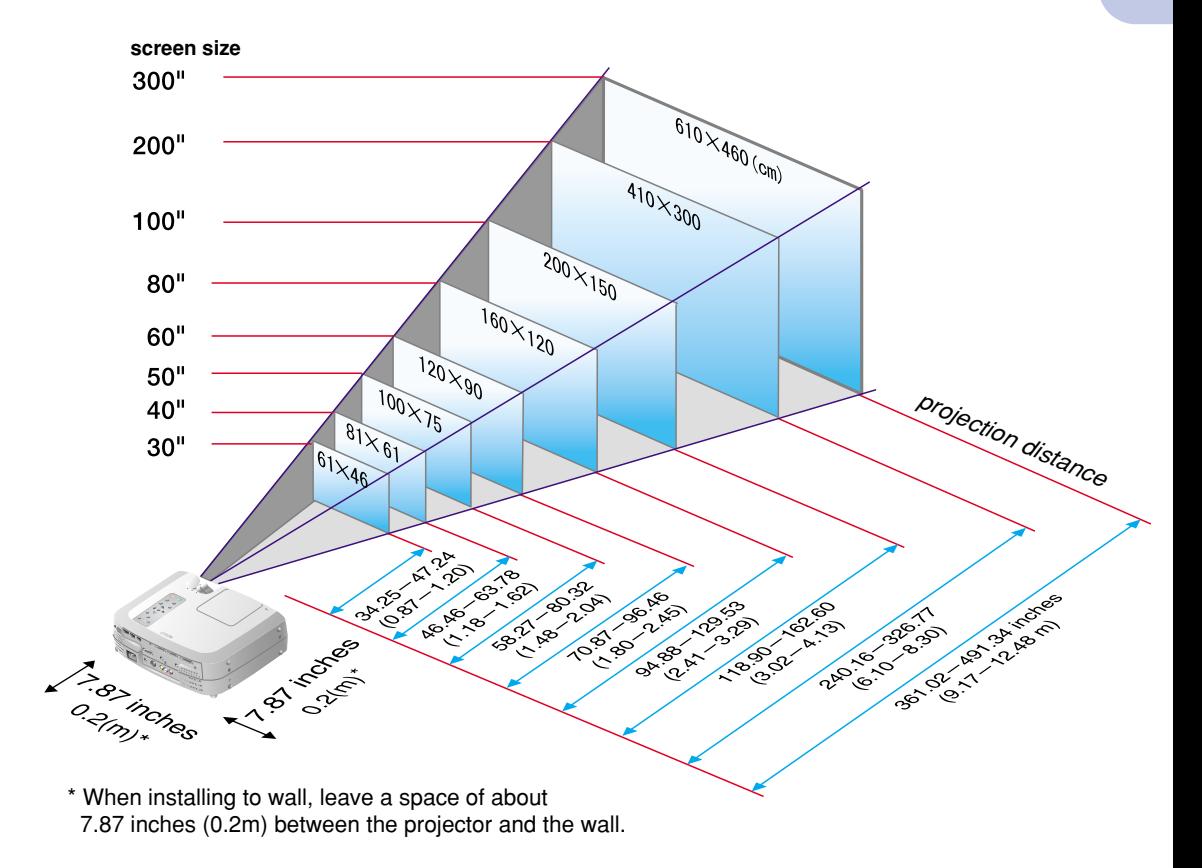

Pages 19-34 of User's Guide

**Tip** 

 You may need to use an optional adapter or purchase a separate adapter to connect the computer to the projector, depending on the shape of the computer's monitor port.

 $\bigcirc$ If connecting component video source (such as a DVD player), you can use the optional component video cable to connect the source to the Computer 2/Component Video port at the rear of the projector.

\* Turn off the power for both the projector and the other equipment before connecting them.

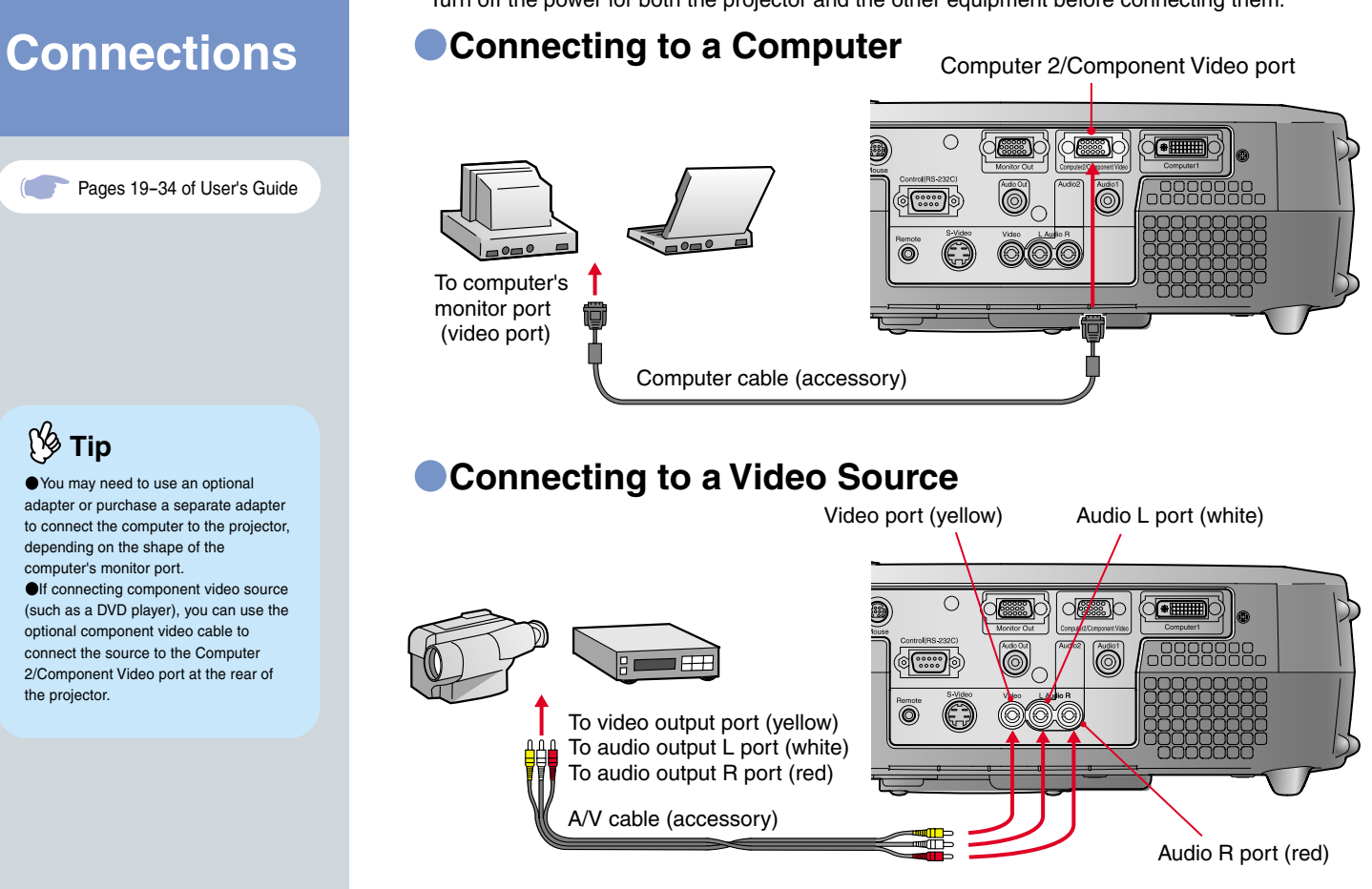

**Setting Up / Connections**

Pages 36-38 of User's Guide

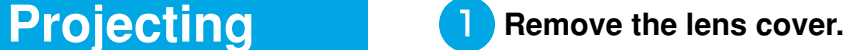

**Connect the power cord to the projector.**

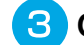

#### **Connect the power cord to an electrical outlet.**

The indicator  $\left(\widehat{A}\right)$  will light orange.

**Turn on the power for the input source.**

Power

**projector's power.**

In the case of a VCR, press the PLAY button.

**Press the button to turn on the** 

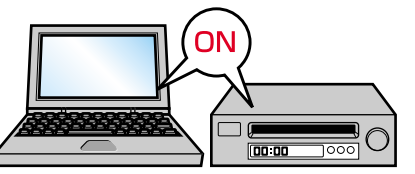

(ካ

÷Q−

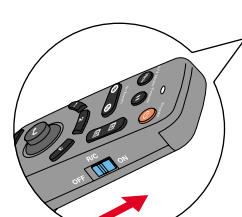

If using the remote control, set the R/C switch to the ON position and then press the  $\Theta$  button.

Power

5

 will start flashing green and projection will start. (Warm-up in progress)

Operation indicator

 $\bullet$ 

# **Tip**

If a laptop computer or a computer with a LCD screen has been connected to the projector, you may need to change the output destination for video signals depending on the computer keys  $(\bigcap$  or ) or the computer's settings. The output destination can normally be changed by holding down the computer's  $F<sub>n</sub>$  key and pressing one of the Function keys.

Once the source has been changed, after a short wait the projector will start projecting. If the output has been changed to external output, only the external output should be used. For details, refer to the documentation provided with your computer.

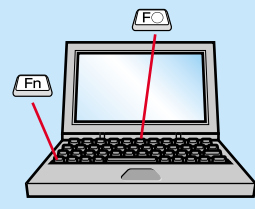

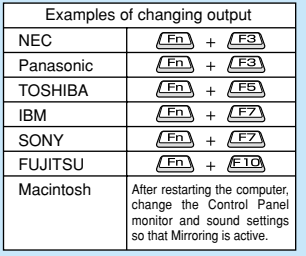

#### **If images do not appear ...**

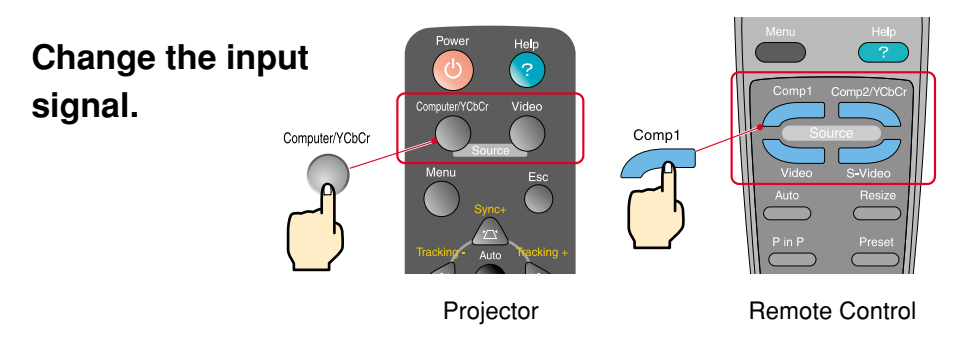

#### **If you have other problems ...**

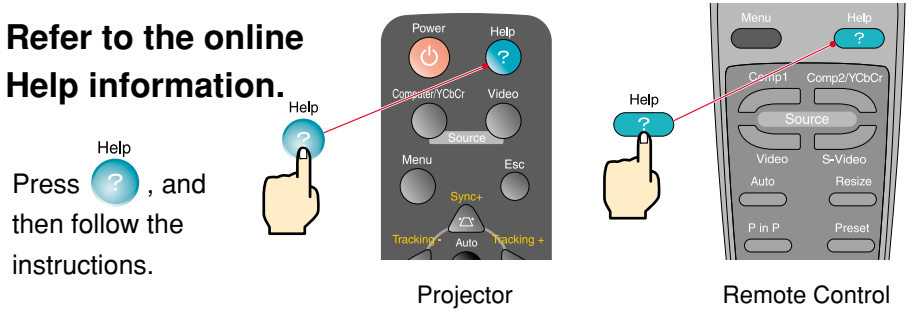

\* Refer to Troubleshooting.

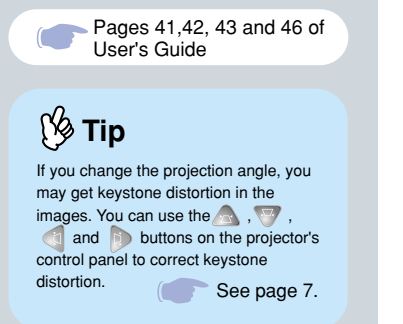

# Adjustment **Adjusting the projection angle**

You can adjust the amount of extension for the front adjustable foot to adjust the projection angle. The angle can be adjusted horizontally within a range of approximately 10°.

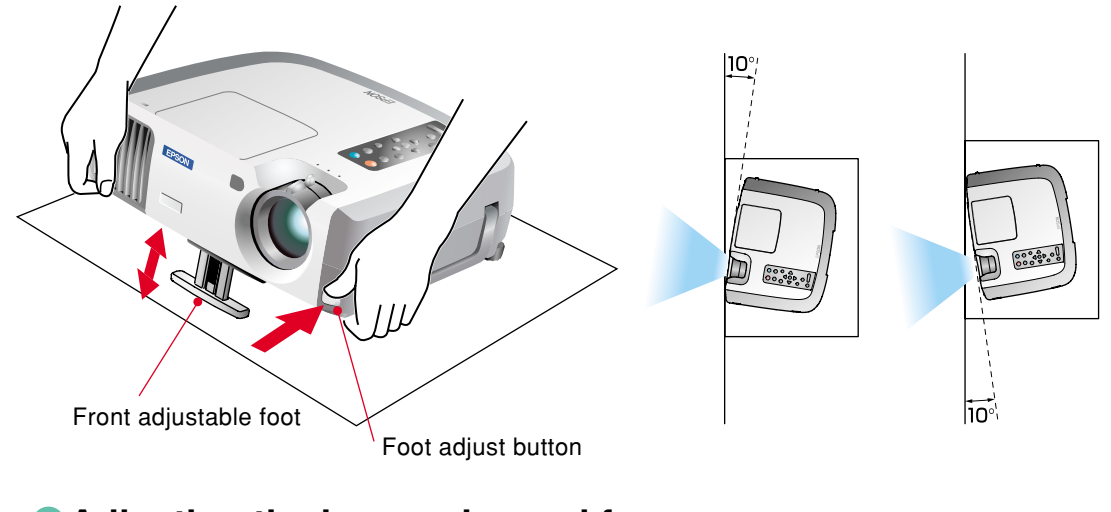

### **Adjusting the image size and focus**

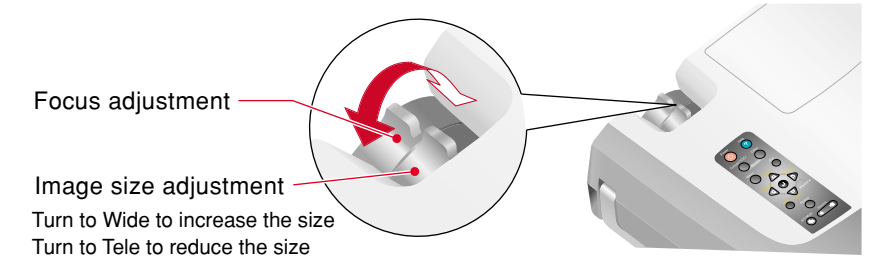

### **Automatically adjusting computer images to the optimum settings**

Press  $\bigcirc$  on the projector's control panel or  $\bigcirc$  on the remote control. The tracking, display position and synchronization will be automatically adjusted.

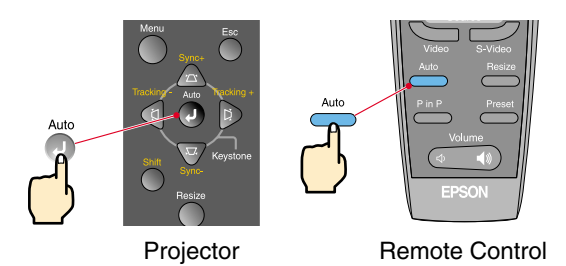

 **Other adjustments**

Menu

Press on the projector's control panel or on the remote control. The setting menu will be displayed on the projection screen, and you can then adjust settings such as brightness, contrast and sharpness.

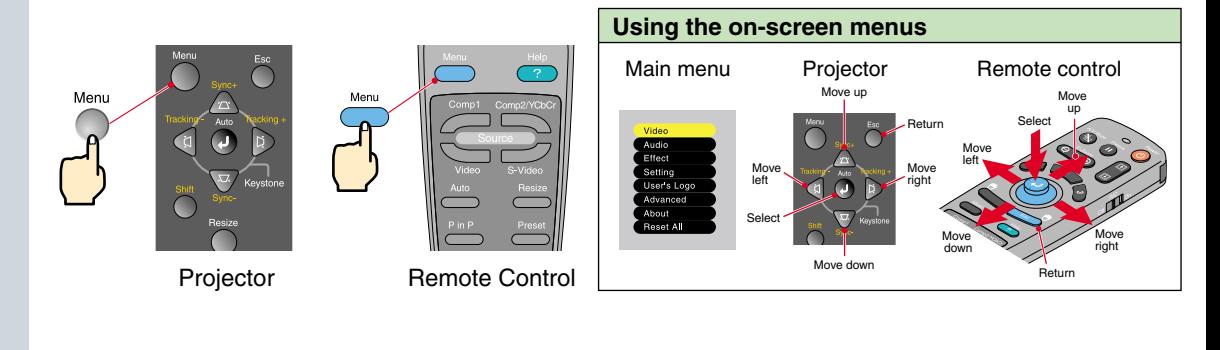

Correcting keystone distortion Pages 44 and 45 of User's Guide

**Tip** 

 When keystone correction is carried out, the projected image will become smaller.

**O**The keystone correction settings are memorized, so that if you change the position or angle of the projector, you may need to readjust the keystone correction settings.

To return an altered keystone correction setting to the factory default setting, do the following.

To restore the vertical keystone correction to the default setting: While holding down the button, press the button for 1 second or more.

To restore the horizontal keystone correction to the default setting: While holding down the button, press the

button for 1 second or more.  $\bullet$  If the images become uneven in appearance after keystone correction is carried out, decrease the Sharpness setting.

## **Adjustment If the images have keystone distortion ...**

Press on the projector's control panel to correct the keystone distortion.

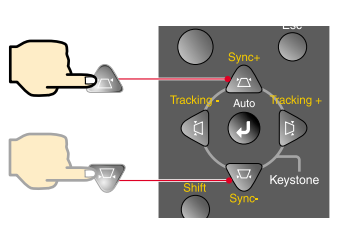

Correction in vertical direction

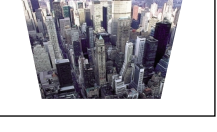

Correction in horizontal direction

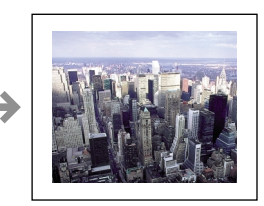

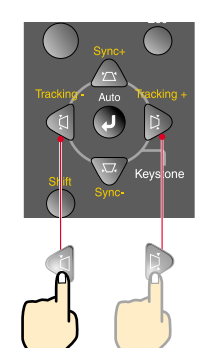

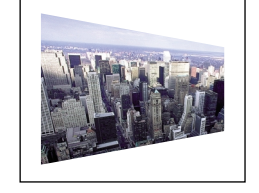

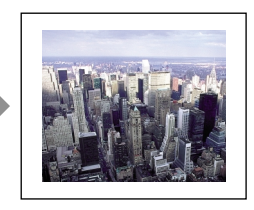

#### **If using both horizontal and vertical keystone correction, carry out in the following order.**

- 1 . With the front adjustable foot retracted, set the projector so that it is fully horizontal.
- 2 . Extend the front adjustable foot to adjust the angle as necessary.
- 3 . Adjust the vertical keystone distortion until both sides of the picture are vertical.
- 4 . Adjust the horizontal keystone distortion until the top and bottom edges of the picture are both horizontal.

# **Turning Off the Projector**

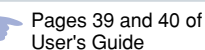

### **Turn off the power for the equipment connected to the projector.**

Power **Press the button twice to turn off the projector's power.**

will start flashing orange. (Cool-down in progress/approx. 2 minutes)

### **8** Check that A is lit steadily with an orange color,  **and then disconnect the power cord.**

If the power cord is disconnected while  $\overline{A}$  is still flashing orange, it may cause problems with projector operation.

\* Set the R/C switch on the remote control to the OFF position.

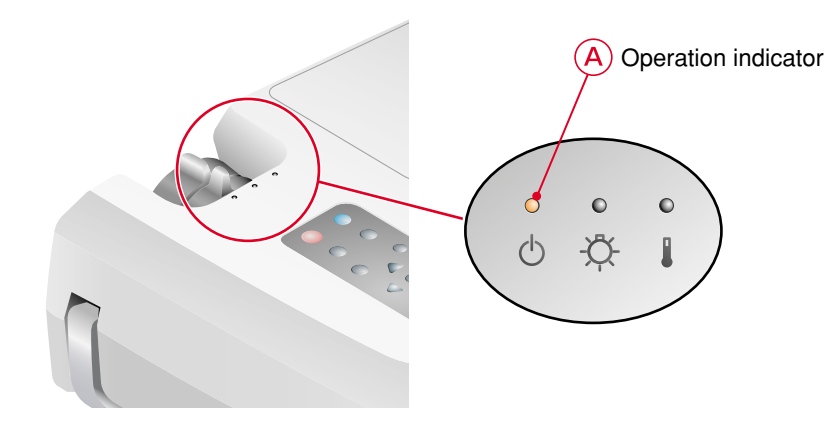

# **Functions for Enhancing Projection**

Wireless mouse function Page 25 of User's Guide

**Tip** 

 When using the remote control as a wireless mouse, you need to connect the projector as follows.

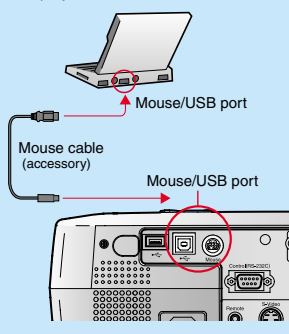

 Use a USB cable to connect the projector to the USB port of a computer.

**O**If the mouse function does not work after connecting a PS/2 mouse, you will need to restart the computer.

 Use only the accessory mouse cable provided, otherwise the wireless mouse function may not operate correctly.

#### **This projector is equipped with a variety of useful functions for enhancing projection. Refer to the corresponding pages of the User's Guide for details on each function.**

### **Using the remote control for one-person presentations**

The remote control can be used to carry out the same functions as left-clicking and right-clicking mouse buttons on a computer. You can use the remote control to control the computer's mouse pointer from a distance.

#### **Mouse pointer movement**

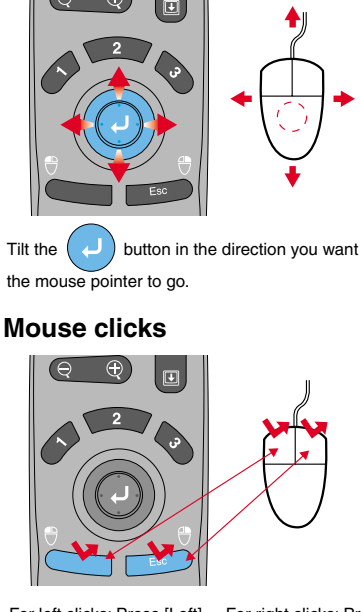

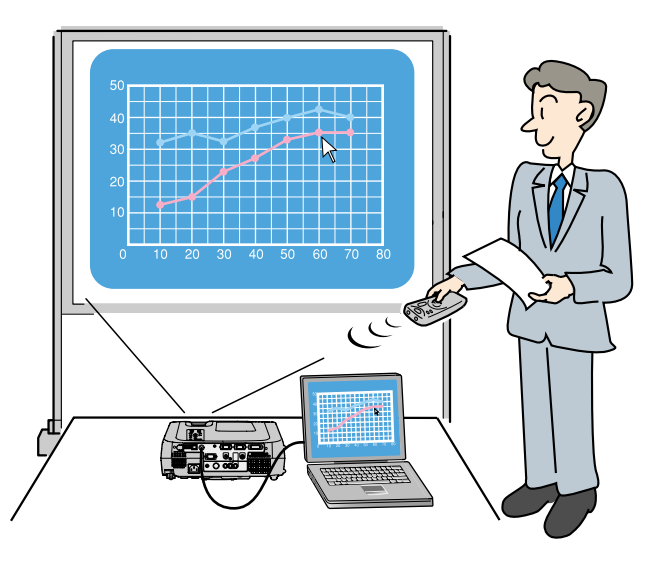

#### Effect function Page 57 of User's Guide

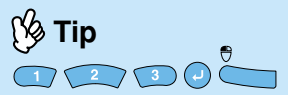

By pressing any button other than the above, the stamps, spotlights and bars used for decoration disappear.

### **Enhancing presentation materials**

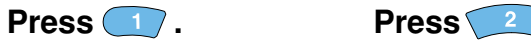

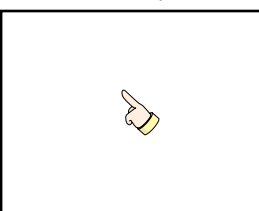

A pointer icon appears on the screen. The type of icon changes to one of three icons  $\text{each}$  e the button is pressed. Tilt the button to move the pointer  $\mathsf{ico}\textcircled{\color{red}A}$ Press the button to stamp

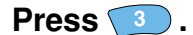

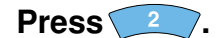

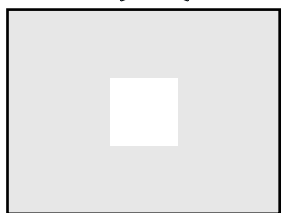

A spotlight appears on the screen. The size of the spotlight changes to one of three sizes each time the  $\sqrt{2}$  button is pressed. Tilt the  $\bigodot$  button to move the spotlight.

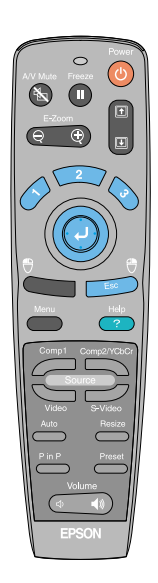

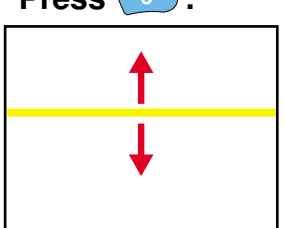

A bar (straight line) appears on the screen.

The type of bar changes each time the  $\circled{ }$  button is pressed. Tilt the  $\bigcirc$  button to move the bar.

> **Functions for Enhancing Projection**

# **Functions for Enhancing Projection**

E-Zoom function Page 56 of User's Guide

Ng **Tip** After enlarging part of the image, you can tilt the  $\Box$  button to scroll around the image.  $\bullet$  To cancel the enlargement effect.

press the button.

## **Enlarging part of projected images**

 $F-7$  onm

Press the  $\Theta$   $\Theta$  button on the remote control.

A cross will appear in the center of the image being projected.

Tilt the  $\Box$  button on the remote control to move the cross to the area of the image to be enlarged.

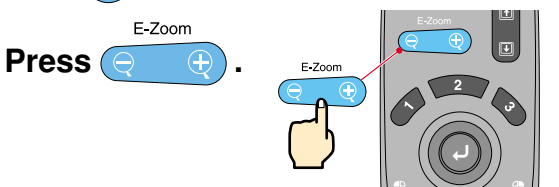

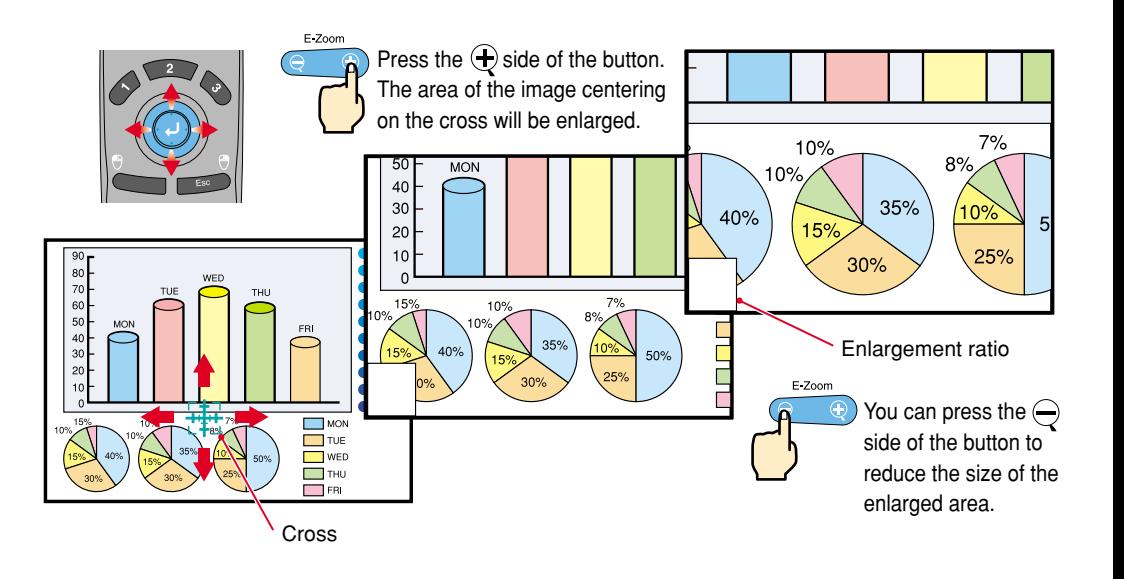

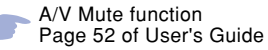

### **Momentarily turning off images and sound**

The A/V Mute function momentarily pauses the image and sound, and displays either a blank blue or black screen or the user's logo screen. It can be used when you do not want to show viewers details of operations such as selecting different files when computer images are being projected.

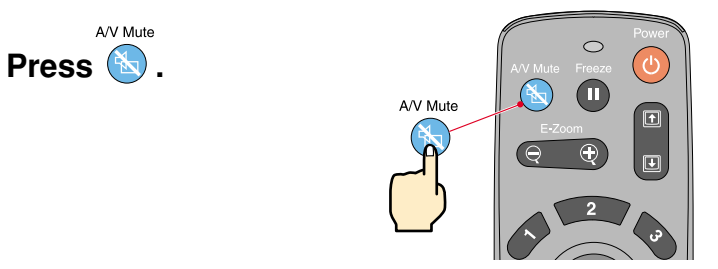

Menu

First press the button, select "Settings" and then "A/V Mute". Then select the type of screen to be displayed when projection is being stopped. The following choices are available. The default setting is the black screen.

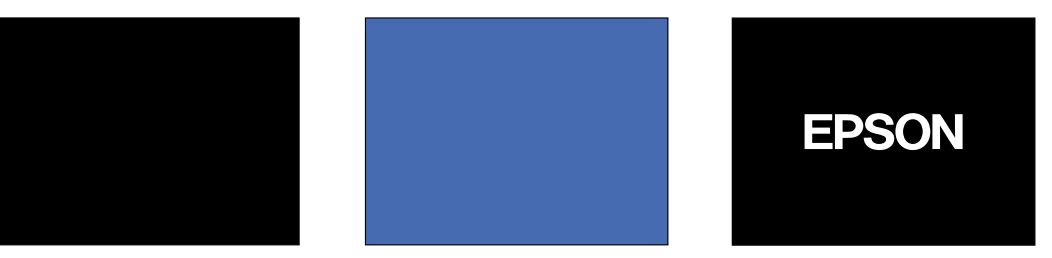

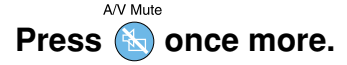

Projection of the images and sound will be restarted.

If you use this function while projecting moving images, the images and sound will still continue to be played back, and you cannot return to the point where the A/V Mute function was activated.

> **Functions for Enhancing Projection**

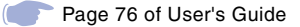

## **Troubleshooting Conservative Viewing the Online Help**

This projector is provided with an online help function which can be used when you have a problem using the projector.

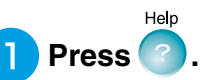

- **Select the item to view. Press the buttons on the projector's control panel. Or tilt the**  $\textcircled{\textcircled{\small{}}}$  **button on the remote control.**
- **Accept the selected item. Press the (buttons on the projector's control panel. Or press the <b>b** button on the **remote control.**

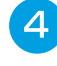

**The selected item will appear on the screen.**

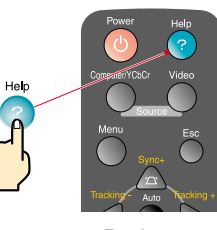

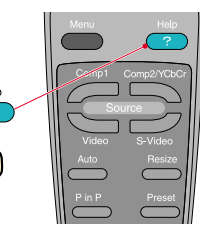

Projector Remote Control

<Help Menu> **N**Help for the image  $@$  Help for the sound Language selection (Language) If the suggested solution in Help does'nt solve the problem unplug the power from the wall outlet and contact vour local dealer l Select **O** : Enter **@** : Exit < Help Menu >

#### **No image appears on the screen.** The image is not in focus. The image is distorted The image is not displayed fully on the screen. (cut off/too big/too small/partial) The color of the image is abnormal. The image is too dark. The image is trapezoidal. ÷: Select **@:** Enter <sup>®</sup>: Return **@:** Exit

### **Troubleshooting**

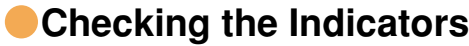

The projector is equipped with indicators that alert you to problems with projector operation. The following tables show what the indicators mean and how to remedy problems that they indicate.

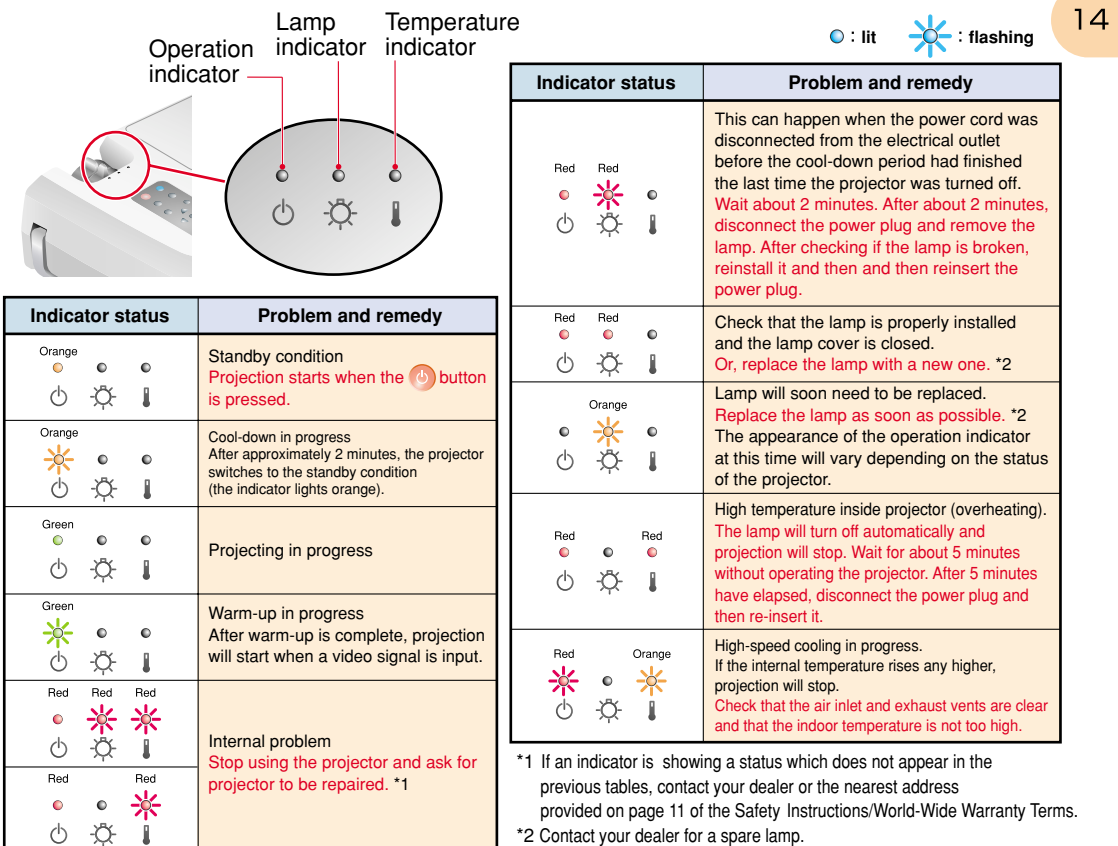

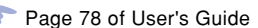

# **EPSON®**

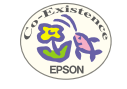

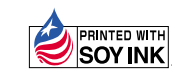

402123101 Printed in Japan (90017752) 01.12-1.2B(C05)

Printed on 100% recycled paper.